## **INFO 2**

You can select the "REV", "INST.CONS.", "AVG.CONS.", "TRIP A CONS.", "AVG.SPD." or "ELAPSED" for INFO 2.

- $\bigcap$  Select the "INFO 2" using the SEL  $\bigcap$  (up) or  $\boxed{\mathsf{SEL}}$  (down) button, and press the MODE button.
	- Press and hold the  $\sqrt{\text{SEL}}$  (up) or  $\sqrt{\text{SEL}}$  $\blacktriangledown$  (down) button to move the menu quickly.

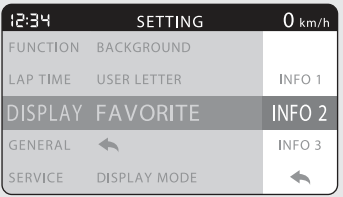

- 2 Select the "REV", "INST.CONS.", "AVG.CONS.", "TRIP A CONS.", "AVG.SPD." or "ELAPSED" using the SEL (up) or SEL **v** (down) button.
	- Press and hold the  $\boxed{\text{SEL}}$  (up) or  $\boxed{\text{SEL}}$  $\blacktriangledown$  (down) button to move the menu quickly.

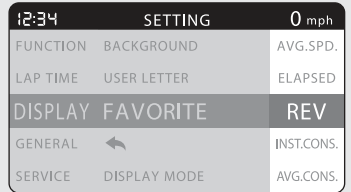

**B** Press the MODE button. The "INFO 2" setting is set, and then the display returns to the upper level hierarchy.